## ISCRIZIONE IN SOPRANNUMERO CANDIDATI IDONEI UNIVERSITA' DEGLI STUDI DELLA TUSCIA

1. Inserire le credenziali personali nel Portale studente GOMP.

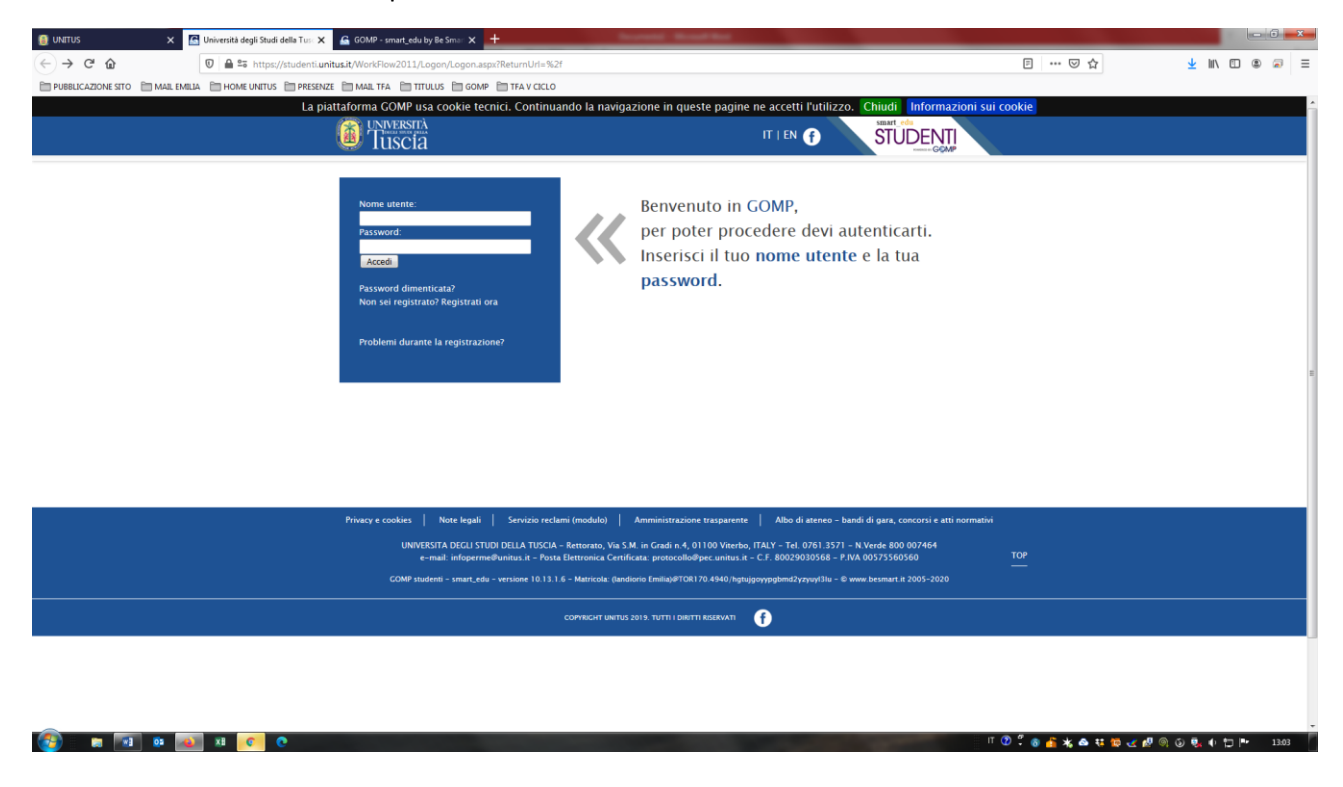

2. Accedere a "Corsi di specializzazione Attività Sostegno V ciclo a.a. 2019/2020"

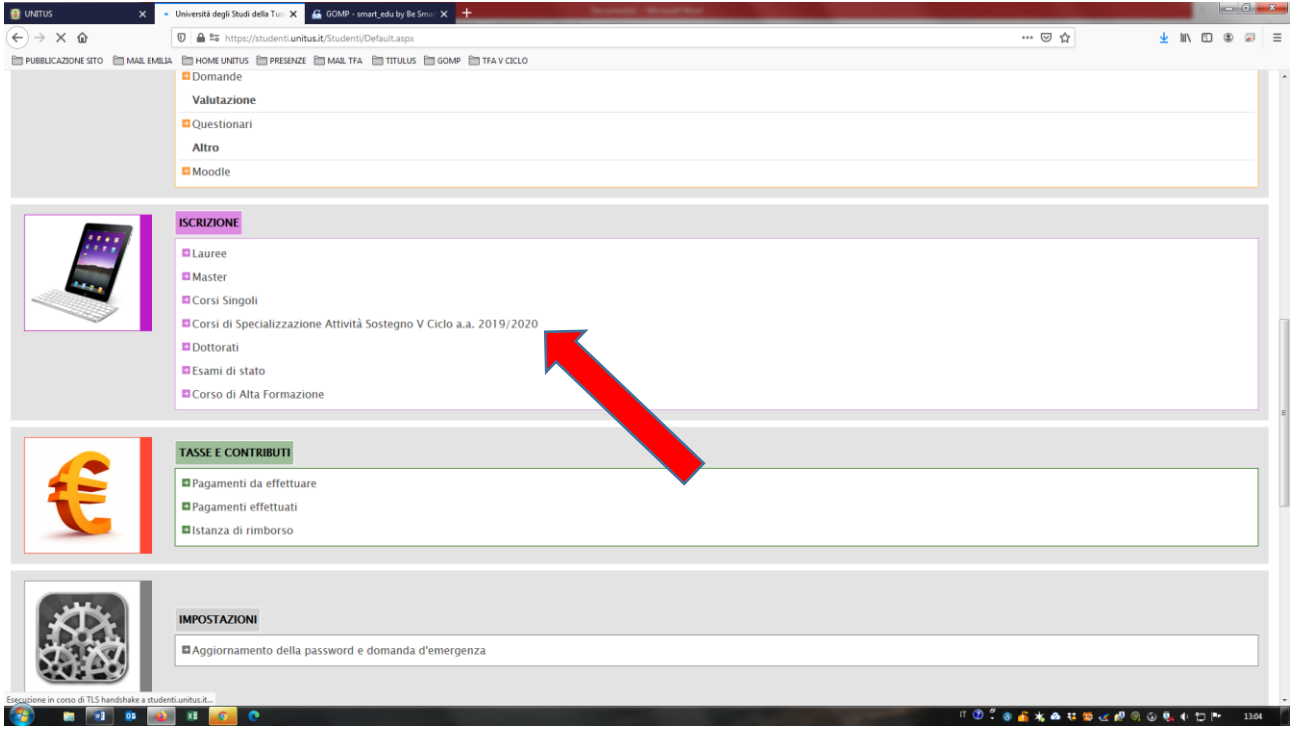

3. Cliccare "[Iscrizione al test preselettivo e sovrannumerari](https://studenti.unitus.it/Studenti/Operativo/Bandi/BandoSostegno2017.aspx)"

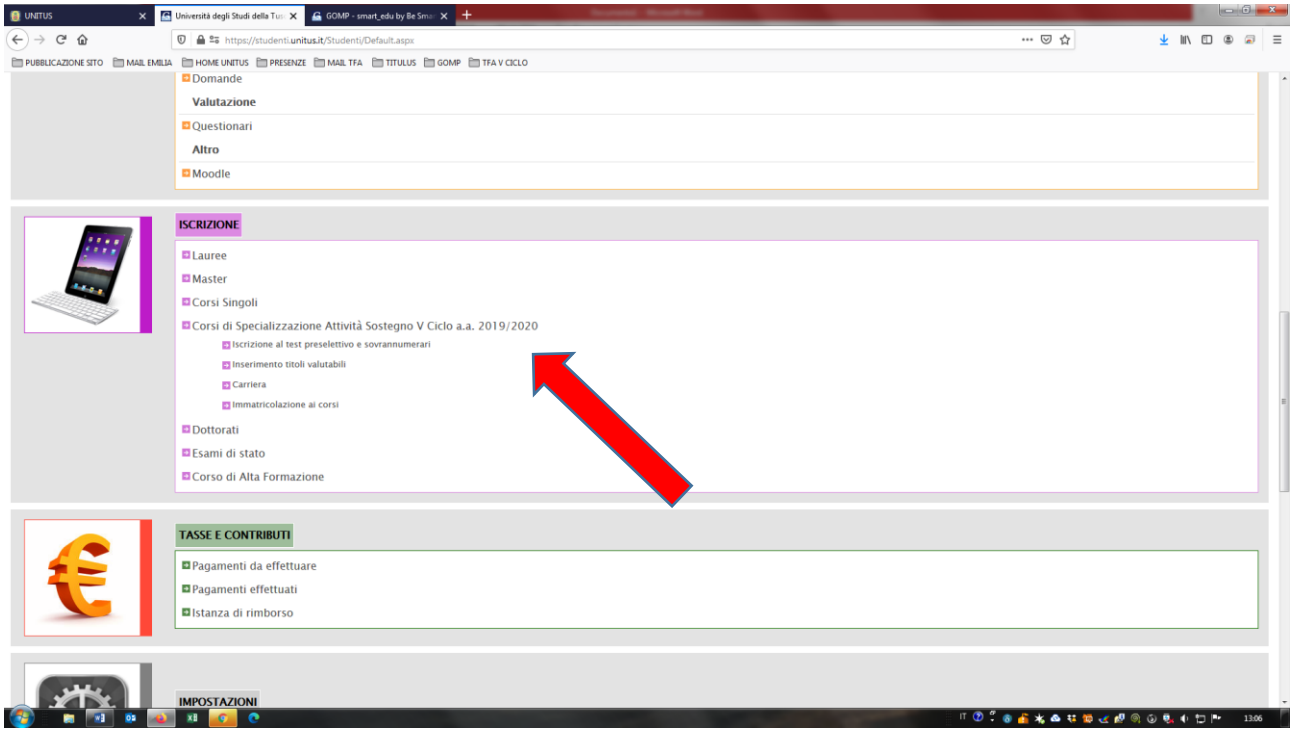

4. Individuare la tipologia di iscrizione a cui si appartiene e cliccare "Compila Domanda"

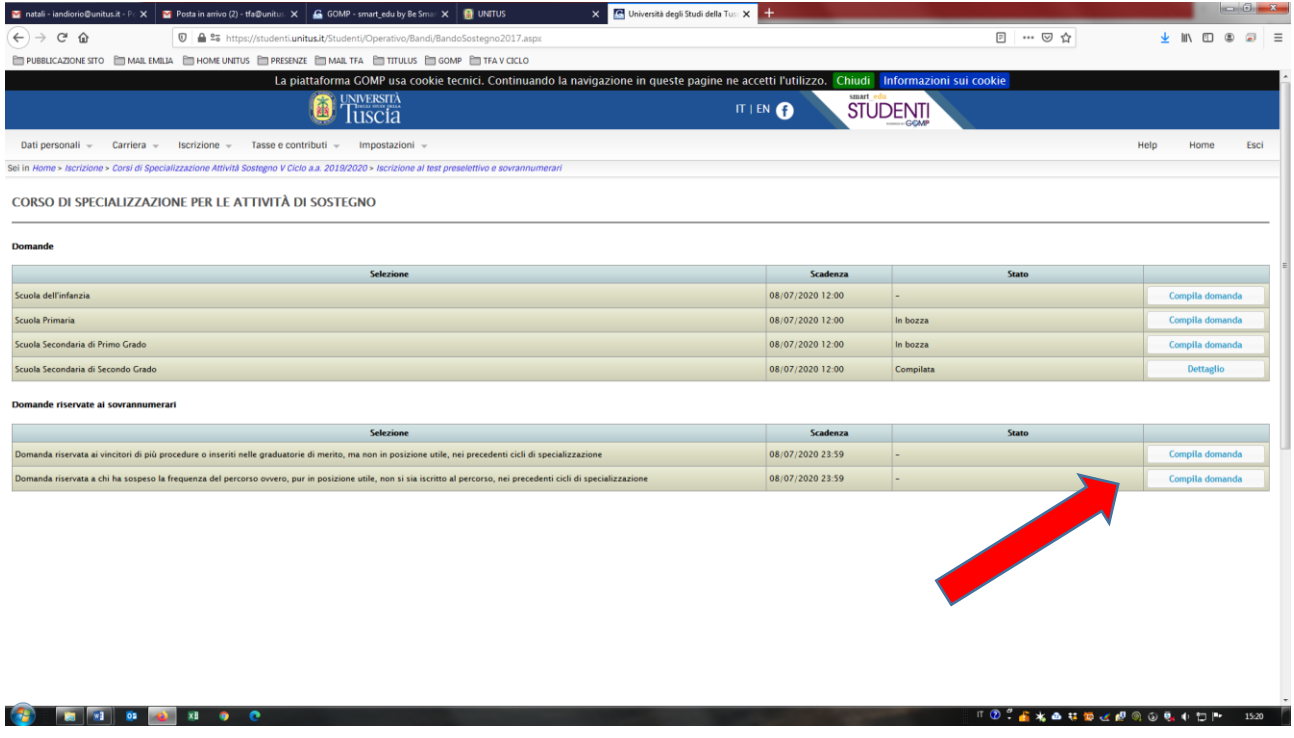

5. Procedere con l'inserimento delle informazioni richieste e cliccare su "Passaggio successivo" fino al completamento dell'iscrizione.

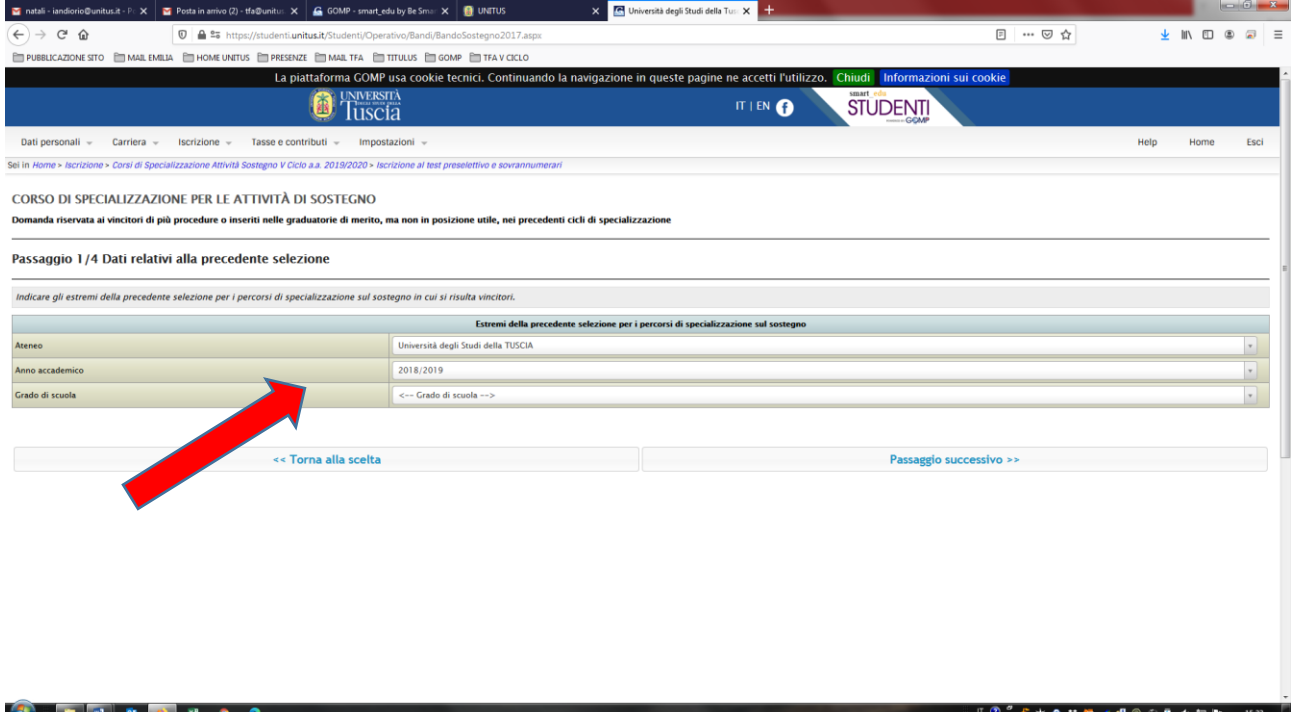